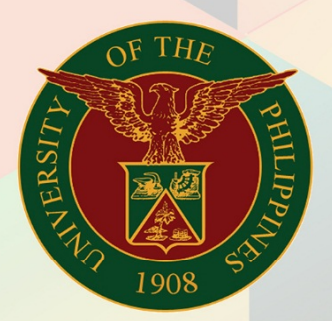

# University of the Philippines

# **EMIS**

Financial Management Information System<br>User Manual

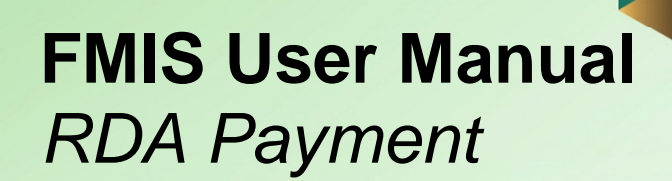

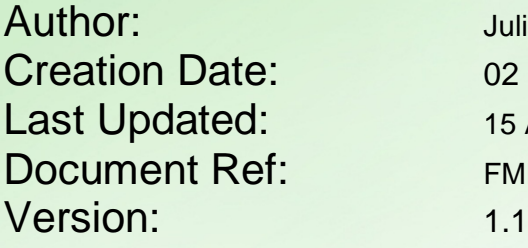

Julius Ermitanio 02 August 2016 15 April 2019 FMIS User Manual – RDA Payment

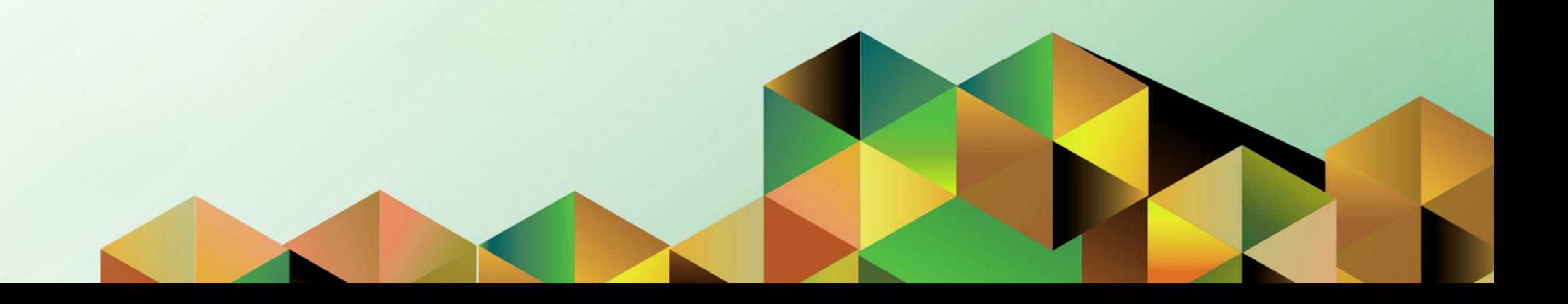

Doc Ref: FMIS User Manual – RDA Payment

## **1. DOCUMENT CONTROL**

# **1.1 Change Record**

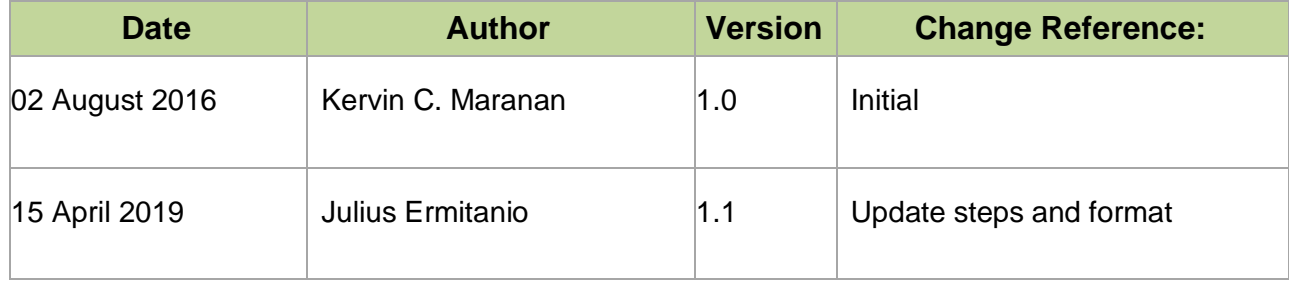

# **1.1 Description**

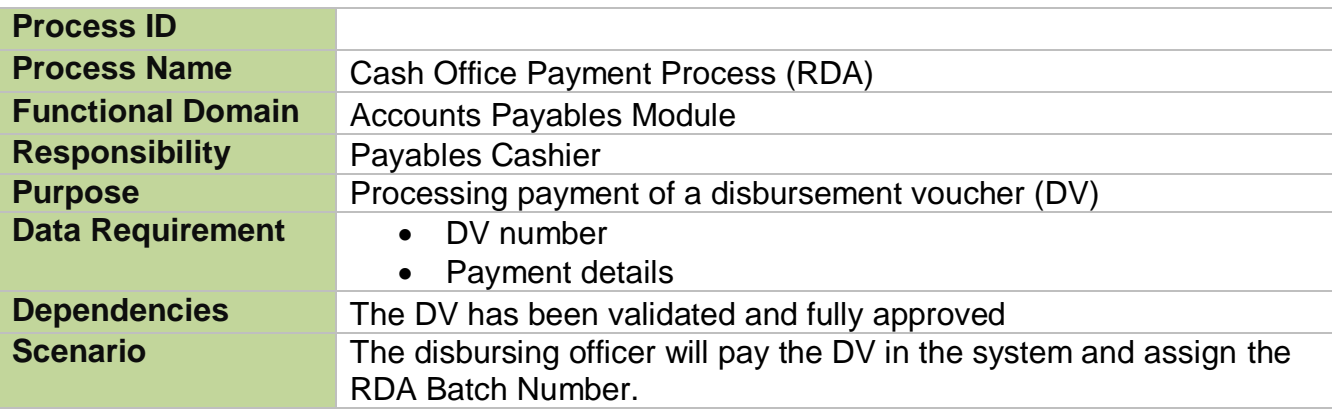

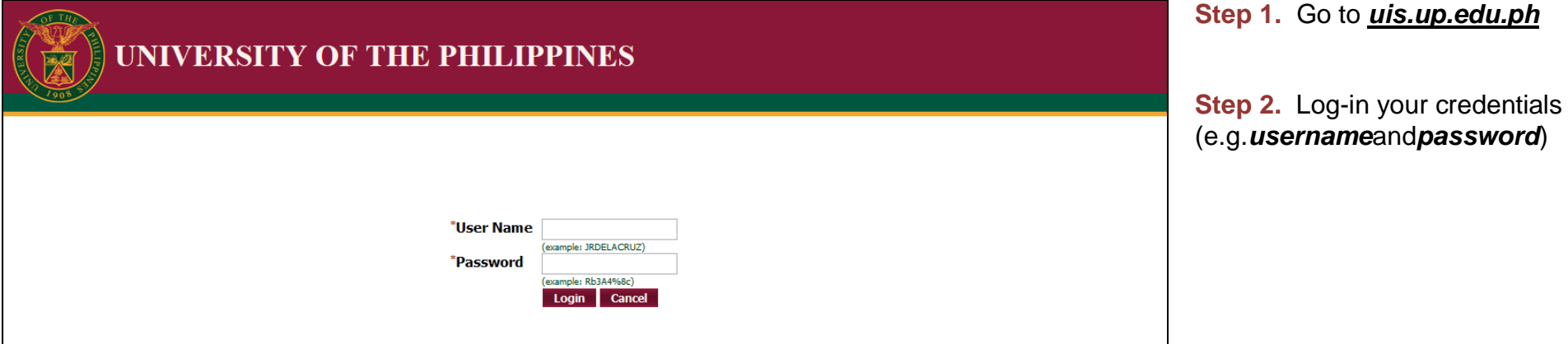

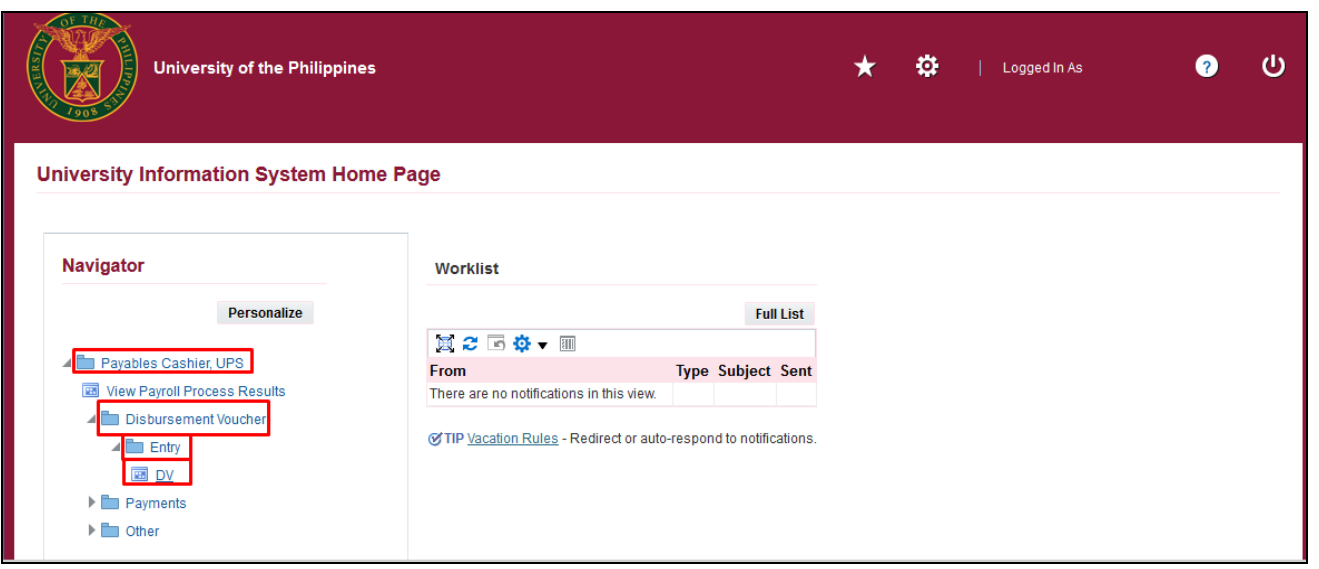

**Step 3.** From *UIS Home Page* proceed to *Payables Cashier*  and choose the *Disbursement Voucer > Entry > DV*

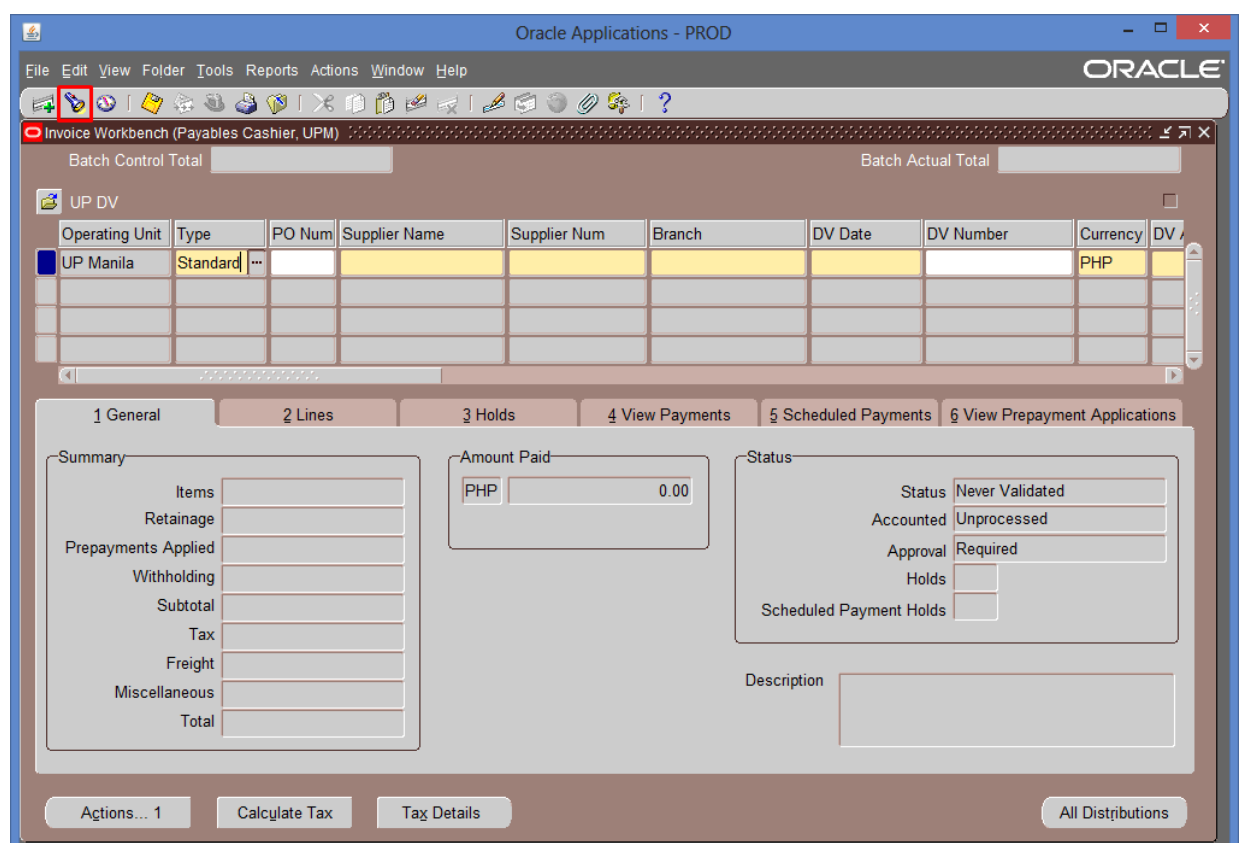

**Step 4. Search for the invoice** for payment. Click the *Search* button.

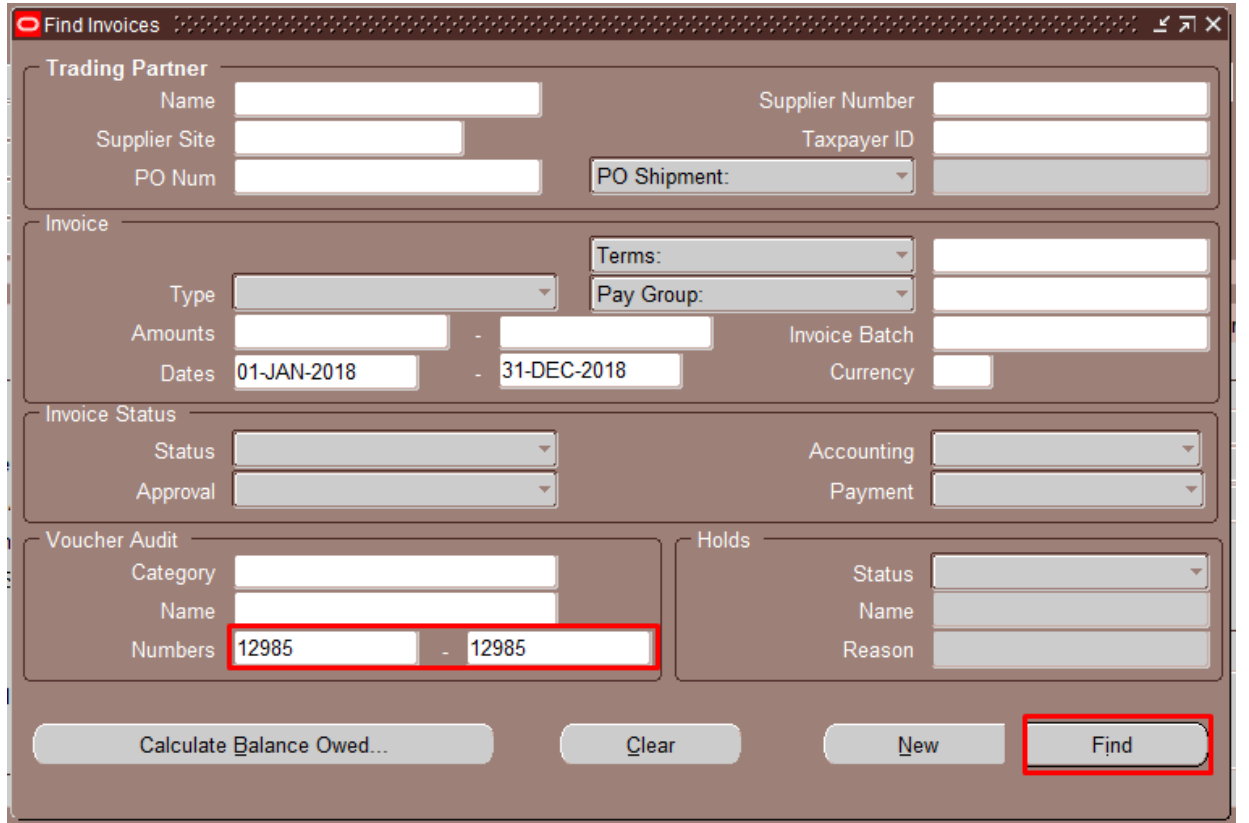

#### **Step 5. Enter the DV number** then click *Find*

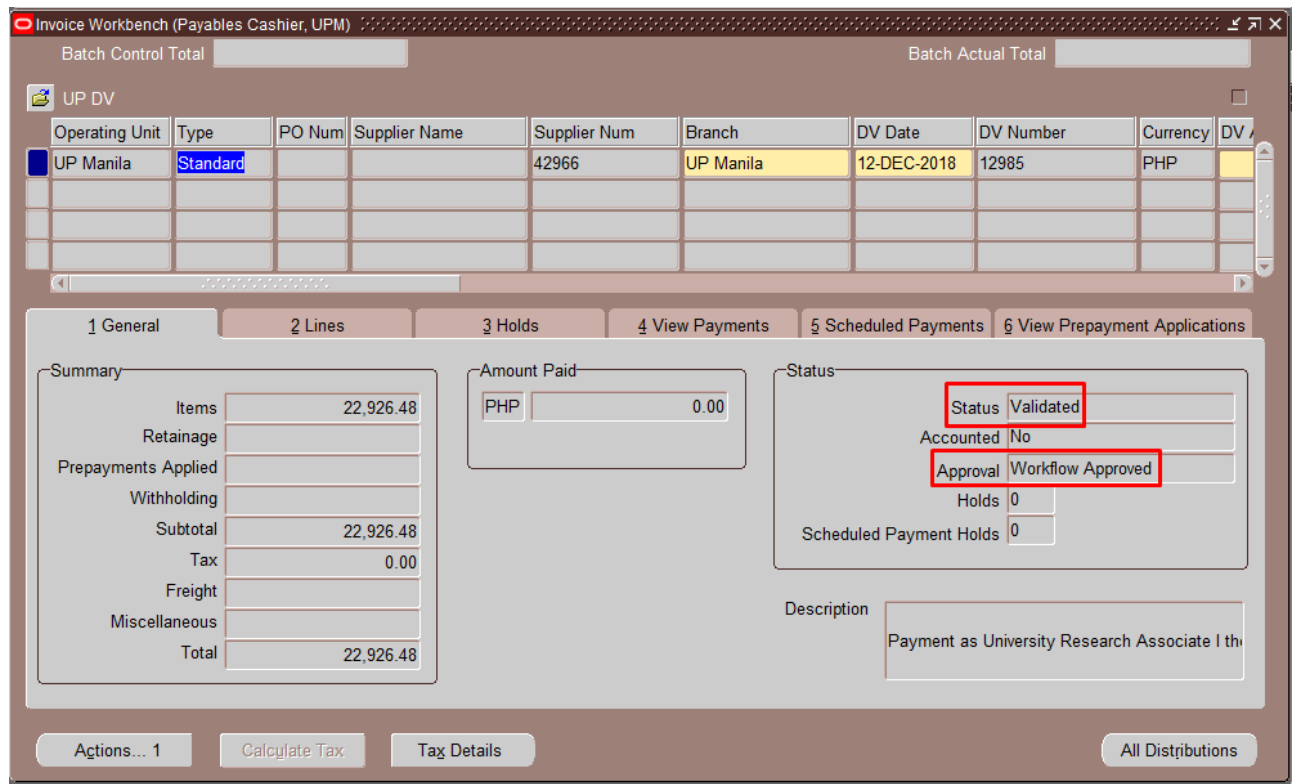

**Step 6. Check the Status and** Approval. It should be **Validate** and **Approved**

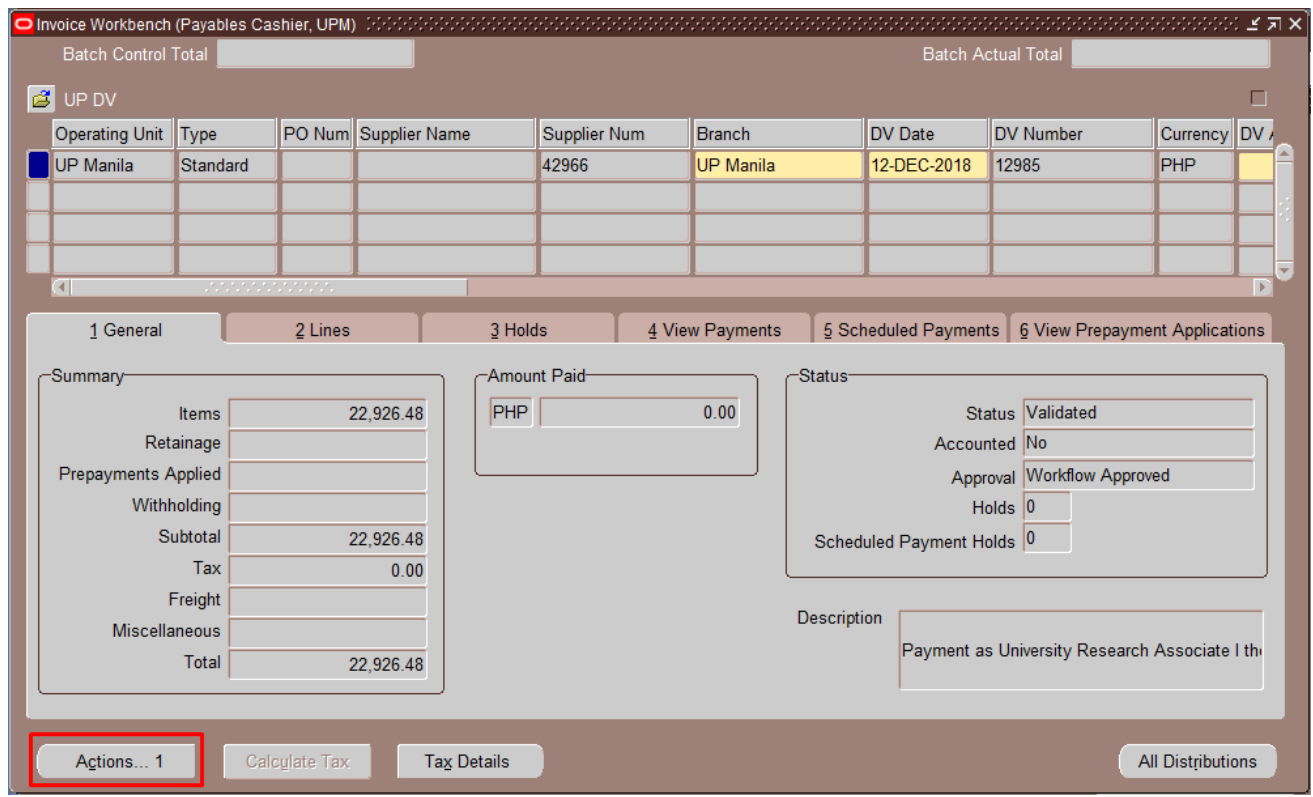

#### **Step 7.** Click *Actions* button

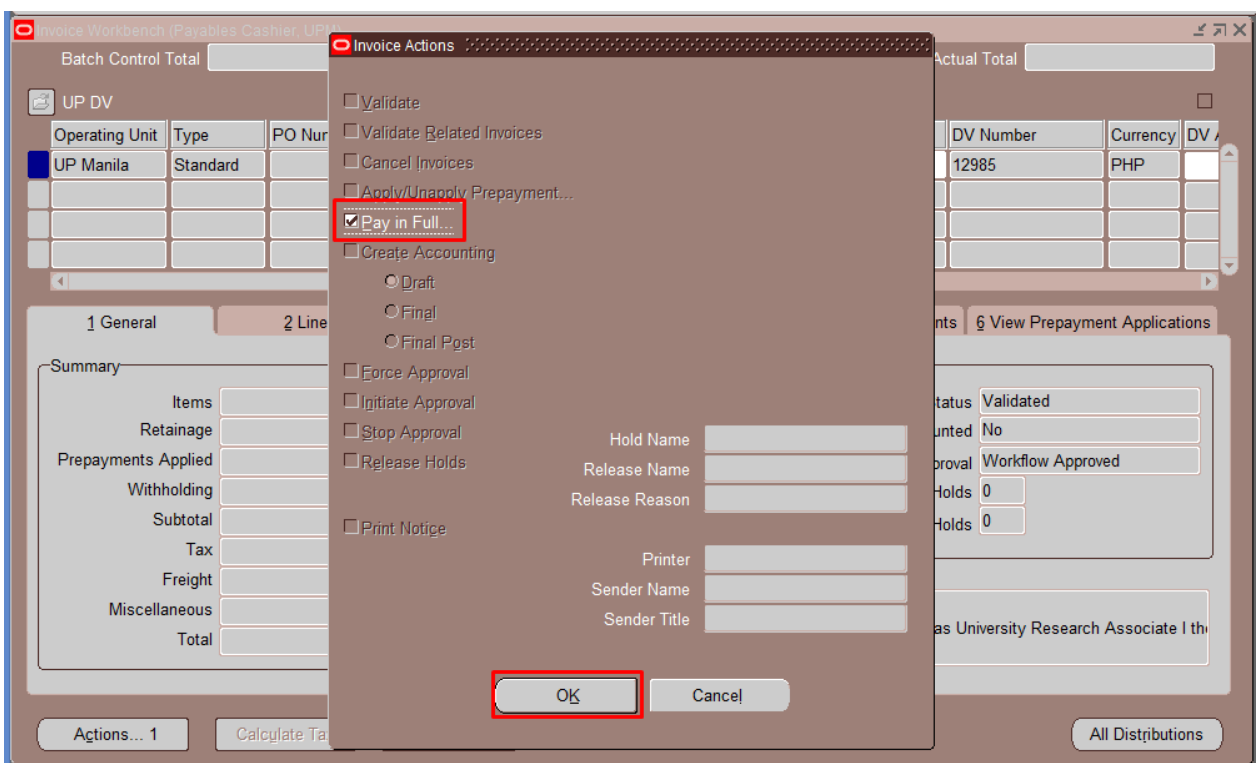

**Step 8. Tick Pay in Full then** click **Ok**

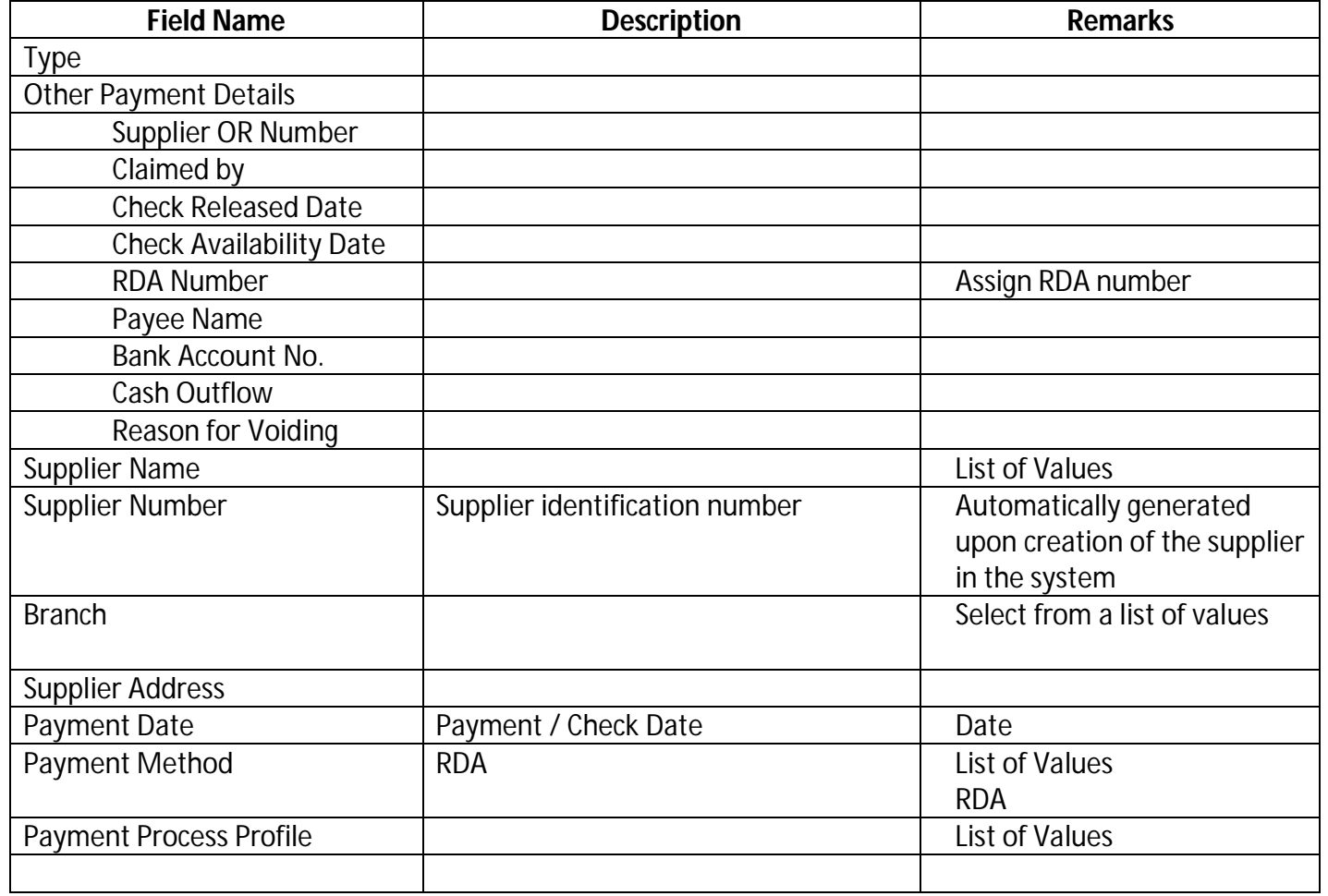

**Step 9. Enter Payment details** 

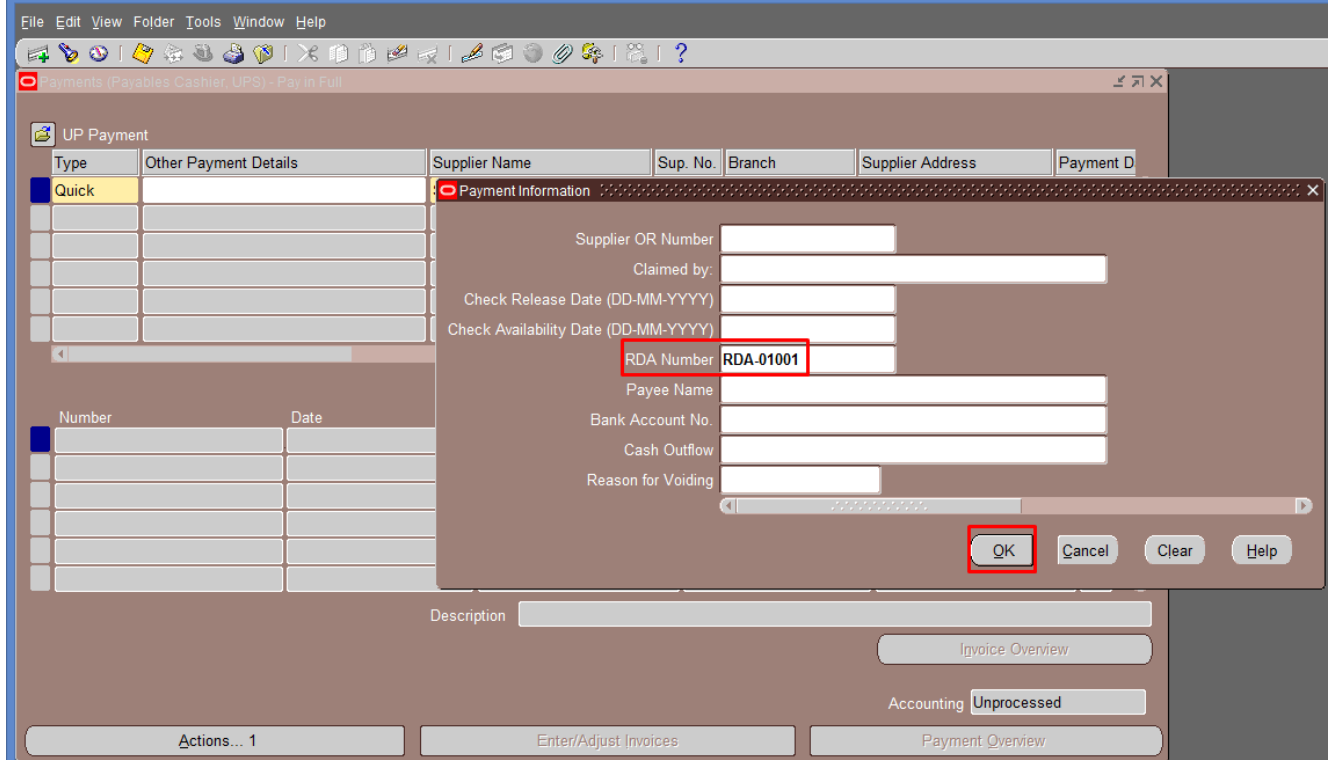

**Step 10. On Other Payment** Details, enter the RDA Batch Number This will be included in the RDA Report.

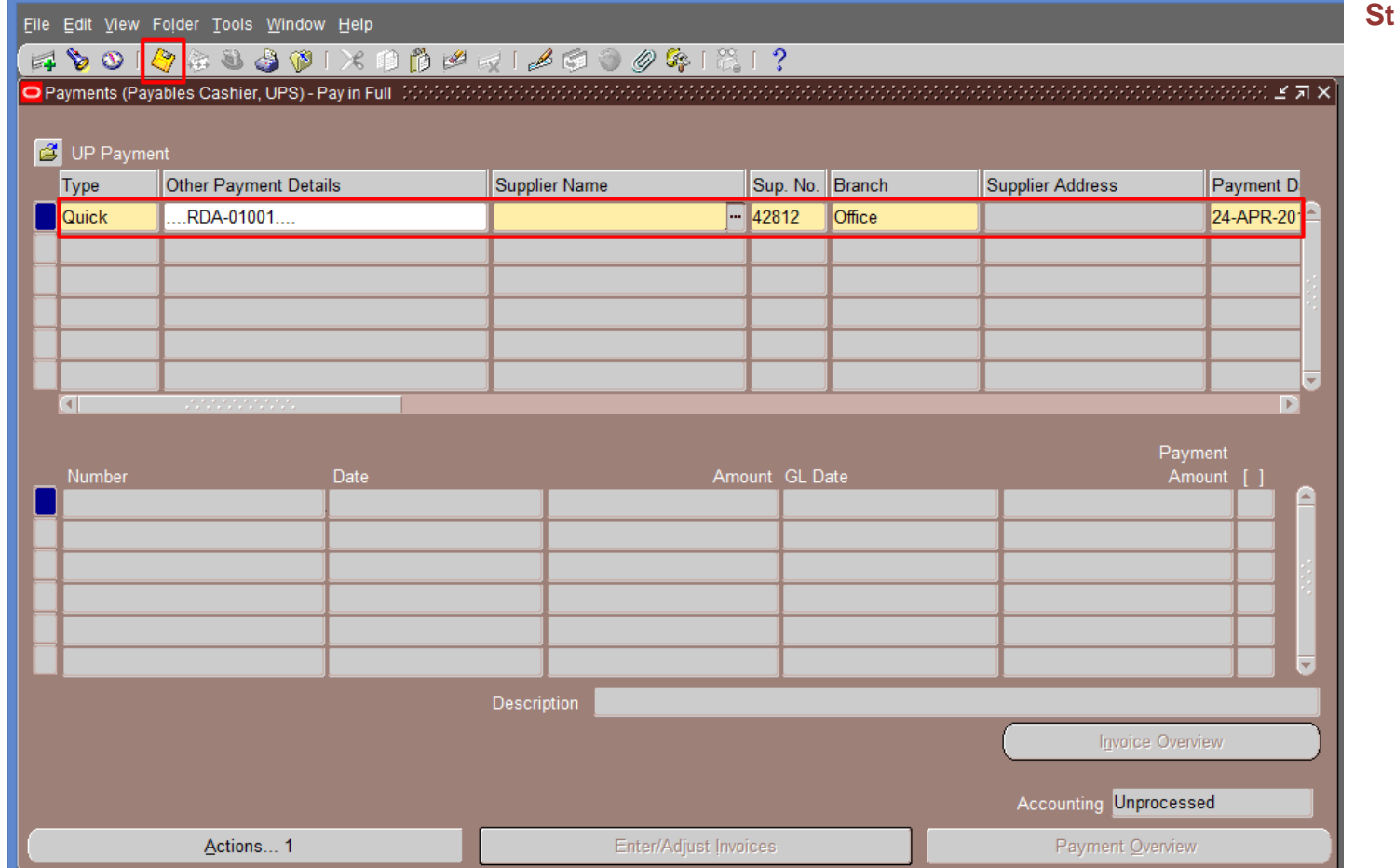

### **Step 11.** Click *Save*

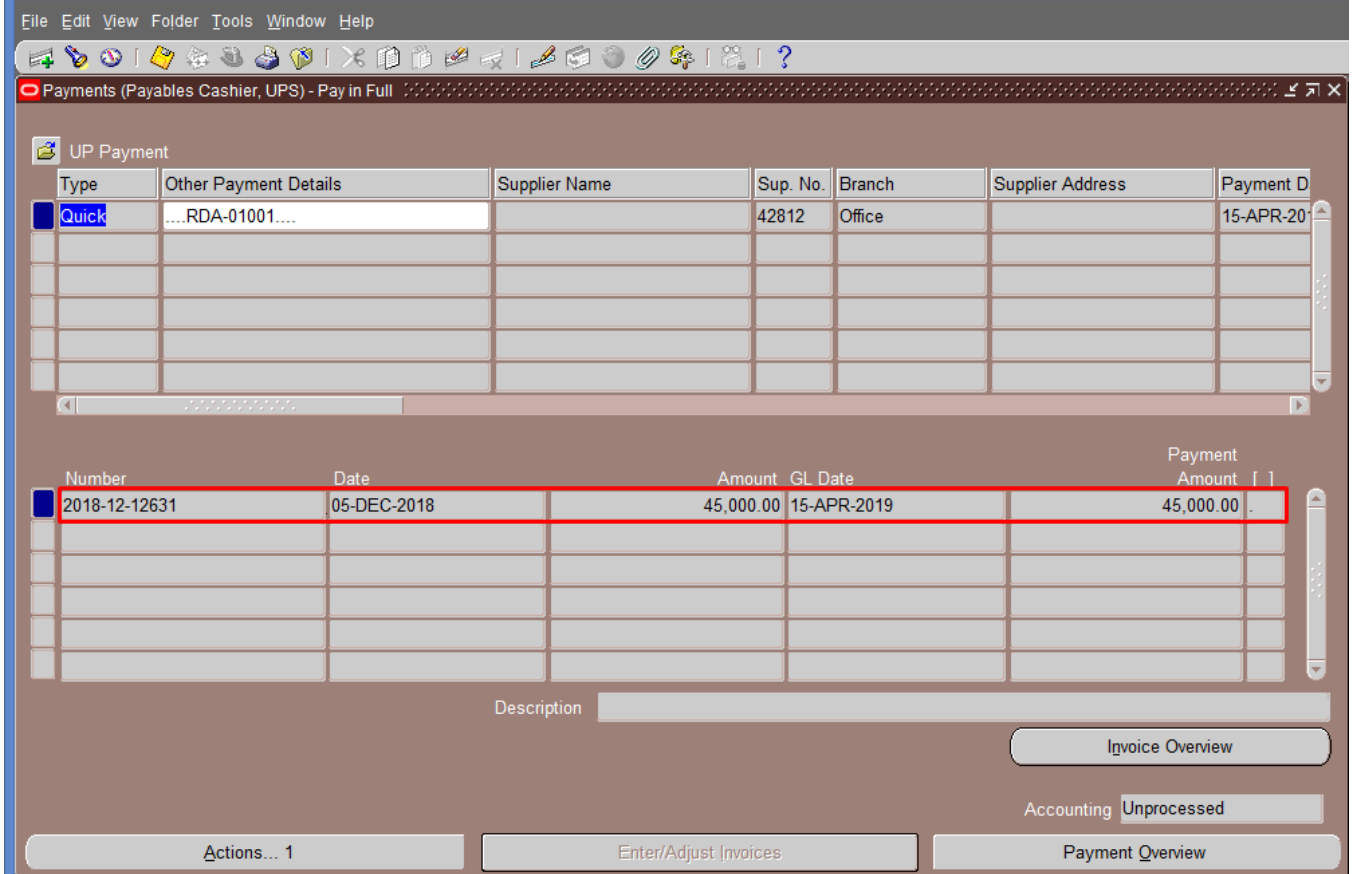

Click save. You will notice the DV number will appear in the bottom part of the screen. This means that the DV is now paid in the system.

#### **Expected Result:**

The DV has been paid in payment method RDA

DISCLAIMER: The screenshots in this document are for illustration purposes only and may not be the same as the final user interface.

**\_\_\_\_\_\_\_\_\_\_\_\_\_\_\_\_\_\_\_\_\_\_\_\_\_\_**